## **AutoCAD and Its Applications ADVANCED**

## **Exercise 16-6**

1. Start a new drawing. Draw the scene shown in the following illustration. Sizes are not important for this exercise.

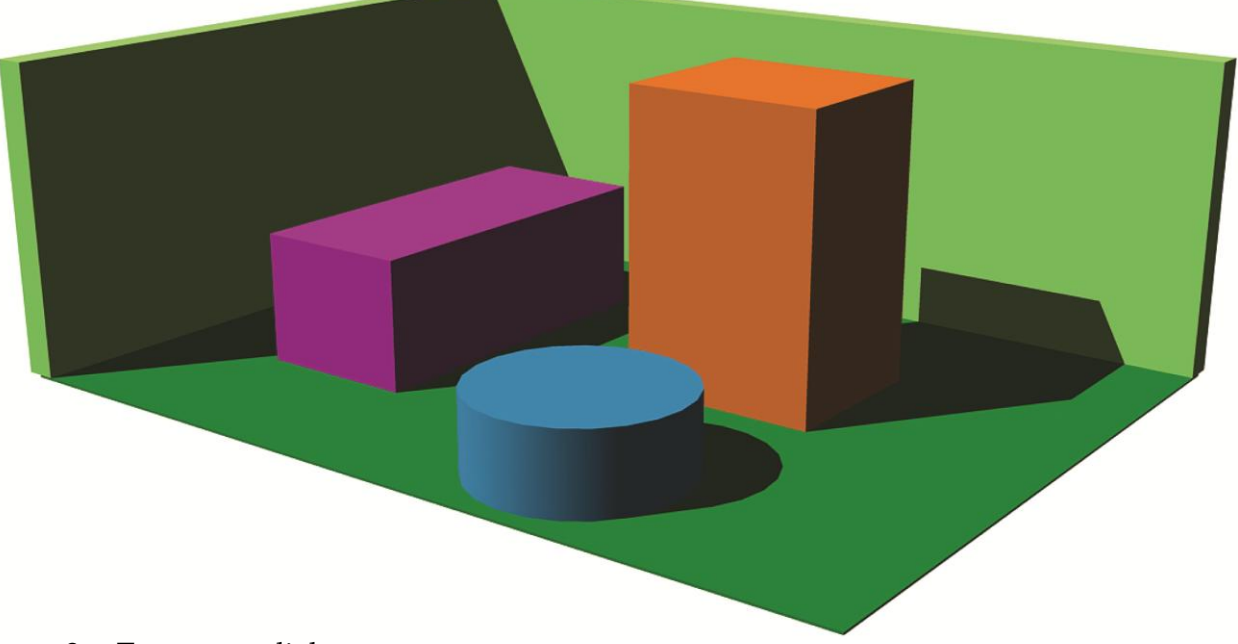

- 2. Turn on sunlight.
- 3. Set the Realistic visual style current and turn full shadows on to preview what the rendering will look like.
- 4. Experiment with the **Date** and **Time** sliders to get the shadows to display the way you like them.
- 5. Render the scene using the Low rendering preset selected. Note how long the scene takes to render.
- 6. Render the scene two more times using the Medium and High rendering presets. Note the length of time for each rendering. If time allows, render the scene two more times with the Coffee-Break Quality and Lunch Quality rendering presets selected. Note the length of time for each rendering.
- 7. In the history and statistics pane of the **Render** window, select one of the images. Zoom in on the image. Note the quality of the objects and shadow edges. Compare this image with the other rendered images.
- 8. In the **Render** window, save one of the images as a JPEG file named EX16-6.jpg. Save the drawing as EX16-6.dwg.